## **СКАУТ-Онлайн: Объекты**

 Таблица с объектами представлена на рисунке 1. Данная таблица появляется при выборе модуля «Объекты» в боковом меню системы.

Рисунок 1. Таблица объектов

Данная таблица состоит из следующих элементов:

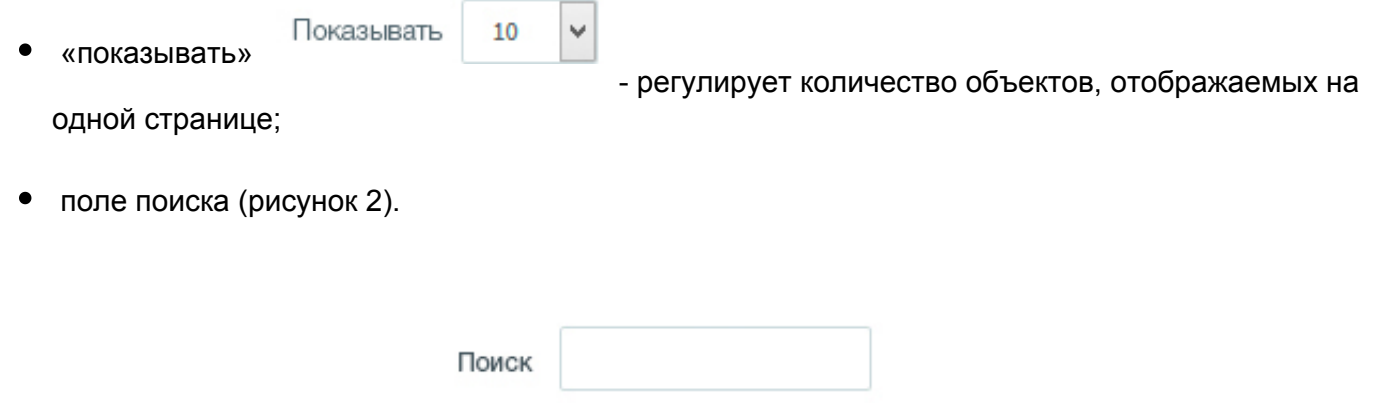

## Поиск может осуществляться по:

- гос. номеру;
- $\circ$  ID;
- названию;
- водителю.
- таблица со списком объектов (рисунок 3);

При нажатии на название колонки в шапке таблицы, происходит сортировка по возрастанию/убыванию.

 При нажатии на поля «Название», «гос. номер» и «информация» о водителе произойдет переход на карточку объекта.

Карточка объекта представлена на рисунке 4.

Карточка объекта состоит из 2 блоков:

- cправочная информация об объекте;
- информация по текущим данным (Время последнего сообщения, скорость, кол-во спутников, объем топлива, назначенный водитель, последнее зафиксированное местоположение) с кнопками перехода на карту, построения отчета, построения трека.
- действия над объектом (рисунок 5);

панель управляющих кнопок (рисунок 6).

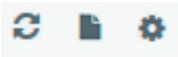

Рисунок 6. Панель управляющих кнопок

На панели находятся следующие кнопки:

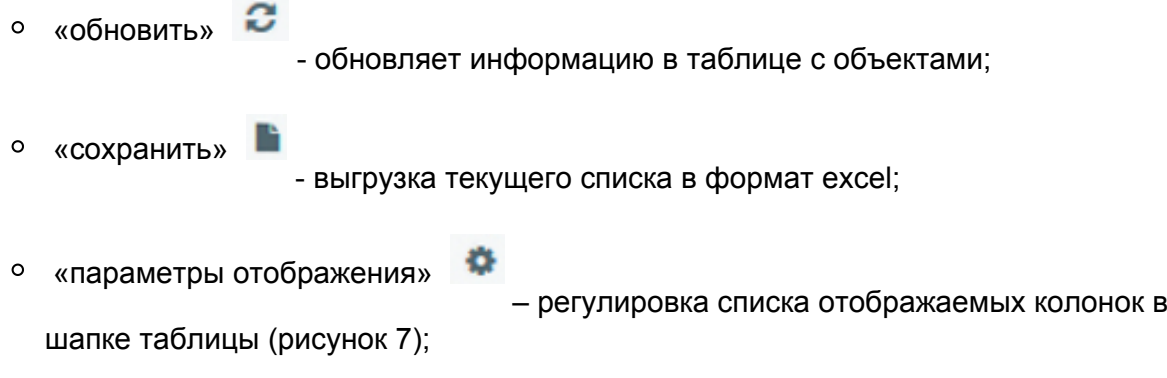

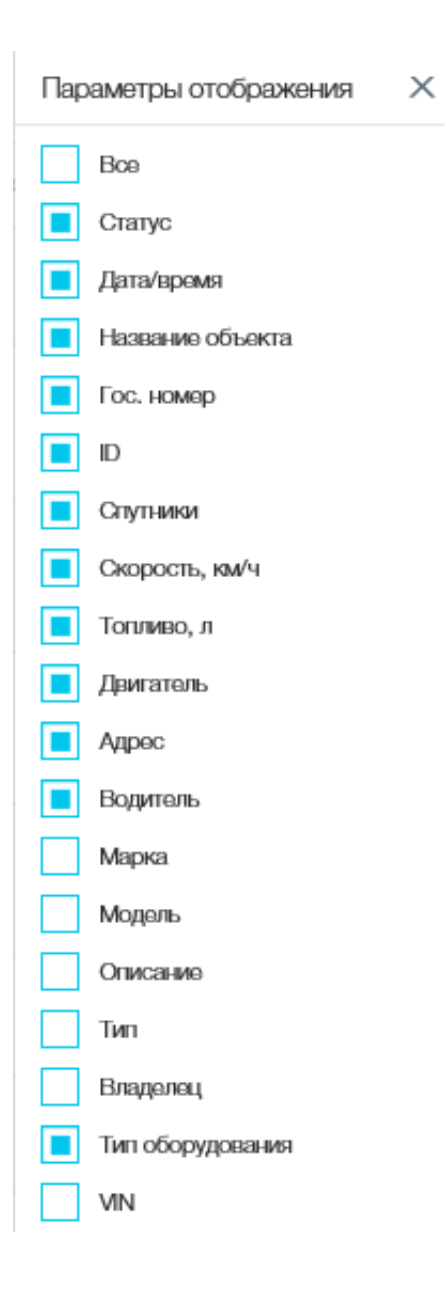

Рисунок 7. Параметры отображения